# **Tablet A104**

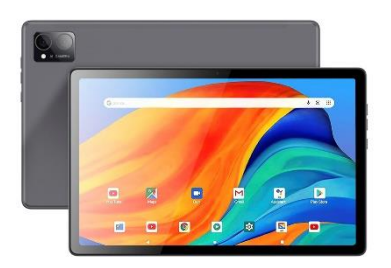

# **Manual de instrucciones**

### **Estimado usuario:**

Gracias por elegir nuestro producto. Esperamos sinceramente que lo pueda disfrutar a largo plazo.

Este manual contiene toda la información pertinente al momento de su publicación. Sin embargo, a medida que se actualizan, se mejoran los productos y el software de su dispositivo, la apariencia y las funciones descritas en este manual podrían variar ligeramente.

#### **Nota:**

Este manual contiene importantes medidas de seguridad e indicaciones para el uso adecuado del producto, con el fin de evitar accidentes, asegúrese de leer el manual cuidadosamente antes de usar este dispositivo.

Por favor, seleccione el volumen adecuado, el uso de auriculares no debe ser a un volumen muy alto, y si se sienten molestias, deberá bajar el volumen o dejar de usarlo.

### **Por favor, cargue el equipo en las siguientes circunstancias:**

- A. El icono de la batería no muestra electricidad.
- B. El sistema se apaga automáticamente o se apaga poco después del reinicio.
- C. Los botones de operación no responden.
- D. El icono rojo de la batería aparece en la esquina superior derecha del equipo.

**Nota:** Este equipo no se puede utilizar con otros modelos de cargador, usar un cargador no apropiado podría quemar el equipo o sufrir daños internos, en ese caso la compañía no se hará responsable de los daños generados.

- Reproductor de formato en curso de carga y descarga: No desconecte repentinamente, de lo contrario puede dar lugar a errores en el programa.

- En caso de pérdida de memoria: originada porque el producto esté dañado, por reparaciones u otras razones de manipulación, la compañía no asumirá ninguna responsabilidad, por favor, siga el manual del usuario para la operación estándar.

- No desarme el producto, no utilice alcohol, diluyente o benceno para limpiar la superficie del producto.

- No utilice el producto en zonas en las que esté prohibido el uso de equipos electrónicos, como aviones.

- No lo utilice cuando conduzca o camine por la calle, ya que podría provocar un accidente de tráfico.

- La conexión USB puede ser utilizada tanto para la carga como para la transmisión de datos.

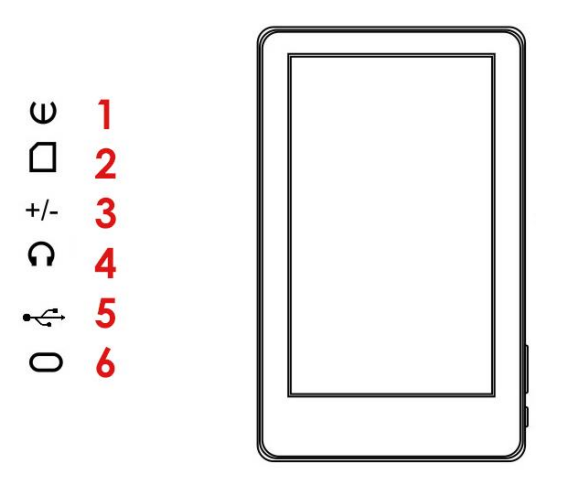

# **APARIENCIA Y BOTONES**

- 1- Botón POWER (encendido / apagado)
- 2- Tarjeta de memoria
- 3- Bajar/ Subir volumen
- 4- Toma de auriculares
- 5- Interfaz USB
- 6- Botón HOME

## **1.1 Panel táctil**

Panel táctil capacitivo de 7": En la operación, haga hacer clic y arrastre en el panel táctil.

## **1.2 Encendido:**

Mantenga pulsado el botón de encendido, el sistema entrará en la interfaz principal.

**Apagado:** En la interfaz del menú principal, pulse el botón de encendido unos 5 segundos para apagar, El sistema puede sugerir la opción "apagado", presione "ok". El equipo se apagará de forma segura.

**Pantalla de bloqueo:** Pulse brevemente el botón de encendido para bloquear o desbloquear la pantalla.

### **Nota:**

A. Cuando la batería esté totalmente agotada, el sistema se apagará automáticamente.

B. Apague el dispositivo, reinicie, escanee y restaure el disco, puede tardar más tiempo en entrar en el sistema.

## **1.3 ESC:**

Pulsando brevemente el botón ESC volverá a la última interfaz, pulsando prolongadamente el botón ESC volverá a la interfaz principal.

### **1.4 Menú de la Tableta:**

En condiciones normales de funcionamiento, pulse brevemente el botón Menú y volverá a la pantalla de inicio.

### **1.5 Volumen +, Volumen - :**

Los botones en la parte superior Volumen +, Volumen – le permiten realizar cambios en el volumen (subir y bajar).

### **1.6 Conector para auriculares:**

Conector para auriculares estándar de 3,5 mm.

### **1.7 Interfaz de salida de vídeo:**

Interfaz de salida HDMI.

## **1.8 Tarjeta TF:**

Bandeja de TF-CARD: tarjeta T-FLASH externa.

### **1.9 Toma MiniUSB:**

Se puede utilizar para conectar el ordenador para la transmisión de datos, carga y conexión externa unidad flash USB.

### **1.10 Reset:**

Cuando el tablet se bloquea, utilice una herramienta pequeña para pulsar brevemente el botón RESET, el Tablet se apagará.

**Nota:** a menos que no se pueda apagar, no utilice el reinicio, le sugerimos que apague de forma normal, si no, el uso innecesario de este recurso podría dañar el sistema de la máquina.

## **2. Primer uso**

## **2.1 Gestión y carga de la batería**

Antes del primer uso, por favor, asegúrese de que la batería del dispositivo está completamente cargada. Sólo tiene que conectar el adaptador o la interfaz USB, entonces se podrá cargar.

Las dos primeras veces cargue la batería durante unas 6 horas, después sólo necesitará 4 horas para cargarla.

**[Observación]:** Esta tableta utiliza una batería de polímero incorporada, la carga debe realizarse mediante un adaptador estándar (Entrada: AC110-240V 50/60Hz Max : 180MA. Salida DC5.0- 5.5V/1.5A), este dispositivo no dispone de suministro de carga DC, la interfaz USB puede cargar, elija la interfaz USB para cargar. Durante la carga, el icono de la batería se desplazará.

Cuando termine la carga, el icono de la batería se volverá verde y dejará de desplazarse. Para prolongar la vida útil de este equipo, le sugerimos que agote la energía de la batería antes de cargarla nuevamente.

Observación: Si usted dejará mucho tiempo no utilizar esta Tableta, con el fin de evitar el desgaste y daños a la batería, cárguela al menos una vez al mes.

2. Después de que la batería se apague, conecte el adaptador DC, el dispositivo le recordará que la batería está baja, y tendrá que esperar un tiempo hasta que la batería tenga suficiente energía para entrar en el menú principal.

3. La carga del dispositivo debe estar en modo de espera para alcanzar el tiempo de carga normal. El consumo del dispositivo y de la pantalla puede prolongar el tiempo de carga.

## **2.2 Conexión con el PC**

Utilice el cable USB para conectar el dispositivo al PC, el dispositivo abrirá la ventana de conexión USB, haga clic en: Activar almacenamiento USB para conectarse al PC.

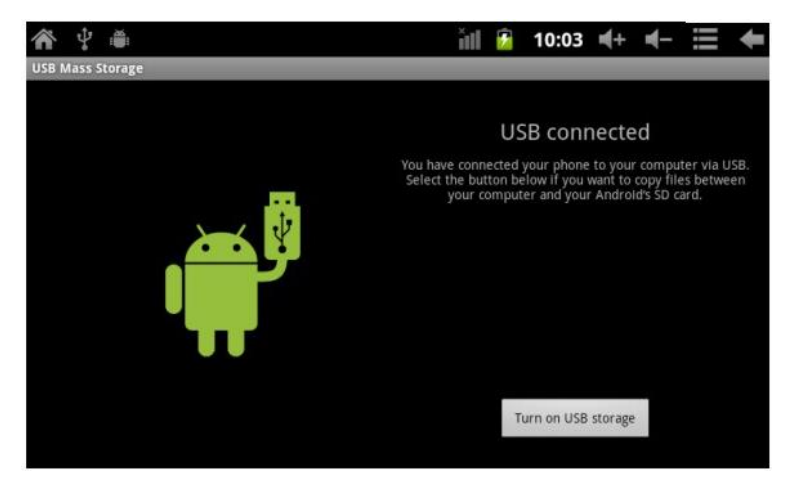

En el modo de carga, puede copiar, borrar archivos en el dispositivo y archivos en la tarjeta de memoria.

## **3.Interfaz de funcionamiento del equipo**

## **3.1 Descripción de la interfaz principal**

Tras el arranque, se abrirá la interfaz principal, en esta podrá: Gestionar el software de la interfaz principal.

Iconos: pulse durante 3 segundos sobre los iconos, estos se harán más grandes y podrá arrastrarlos a cualquier parte de la interfaz.

Borrar iconos: pulse prolongadamente los iconos durante 3 segundos, arrastre los iconos hasta el icono de la Papelera de Reciclaje, una vez que se vuelva rojo, suelte la mano, después podrá borrar el icono. Una pulsación larga en la pantalla táctil mostrará: "Añadir a la pantalla de inicio" cuadro de diálogo.

## **3.2 Descripción de la barra de estado**

La barra de estado de la parte superior izquierda de la pantalla muestra el software de la interfaz principal, la tarjeta T-Flash, el estado de la conexión USB, etc. La parte superior derecha muestra la batería, los iconos de carga de la batería, la hora actual, la hora programada, el menú de configuración y el botón ESC.

## **3.3 Utilización del panel táctil**

El dispositivo está equipado con una pantalla táctil de 7 ". A continuación, se describe el área principal de la pantalla táctil, y describe algunos de los consejos para el uso de la pantalla táctil. No importa qué interfaz se encuentra en la pantalla, puede volver a la pantalla principal a través de pulsar la tecla de función en la esquina superior izquierda de la pantalla principal.

## **[Atención]**

La tecla programable de la pantalla principal funciona como tecla de retroceso del equipo. En diferentes aplicaciones, pulsando la tecla de retroceso en la esquina superior derecha de la pantalla táctil, puede volver al menú anterior.

En diferentes aplicaciones, pulsando la tecla de menú situada en la esquina superior izquierda de la pantalla táctil, aparecerá la siguiente interfaz de configuración de funcionamiento,

La tecla programable de la pantalla principal funciona como tecla de retroceso del equipo. En diferentes aplicaciones, pulsando la tecla de retroceso en la esquina superior derecha de la pantalla táctil, puede volver al menú anterior. En diferentes aplicaciones, pulsando la tecla de menú en la esquina superior izquierda de la pantalla táctil, la pantalla aparecerá la interfaz de configuración de operación de la siguiente manera:

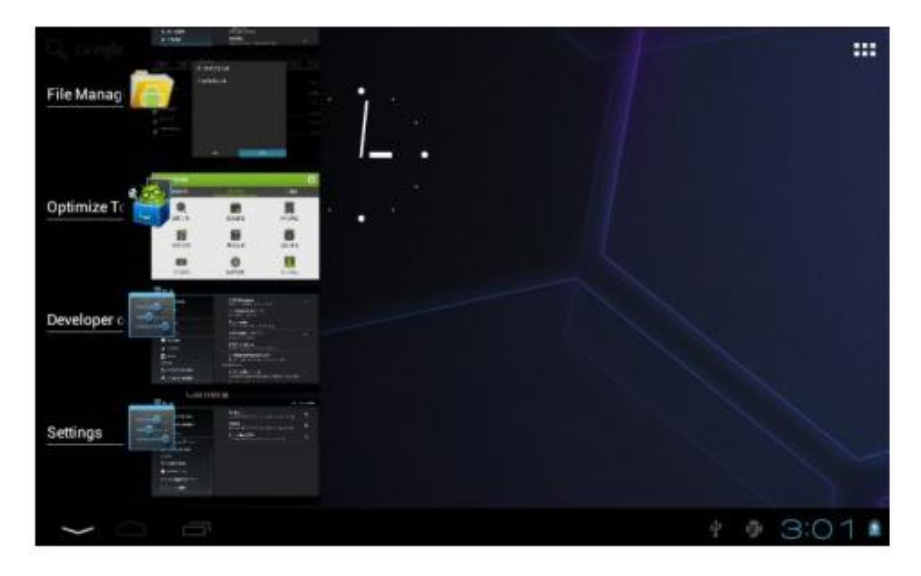

En la interfaz principal, puede tocar el icono para abrir las aplicaciones. En los diferentes exploradores (archivos, música, vídeo, imágenes), desplace y arrastre la barra de desplazamiento, de modo que la lista de archivos pueda desplazarse hacia arriba o hacia abajo.

**Configuración:** Haga clic en los iconos de configuración.

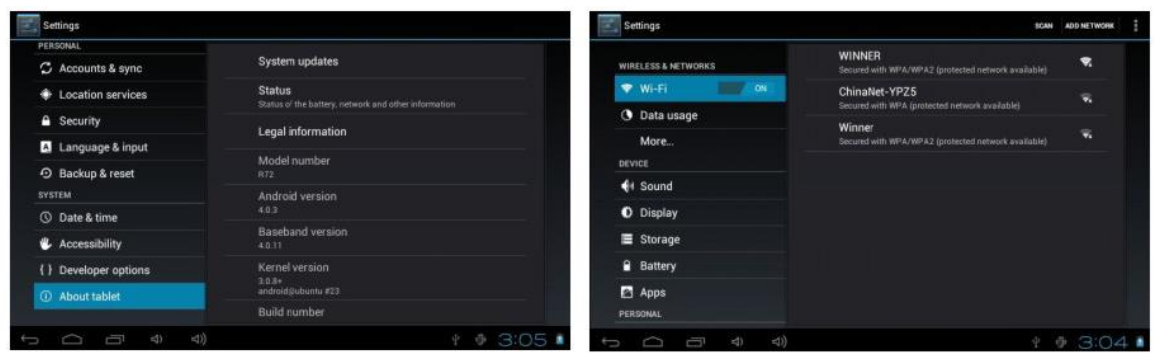

Configuración básica del dispositivo: Haga clic en la marca para ir a la página de configuración.

### **4.1 Sonido, timbre, notificación y brillo de la pantalla**

**Ajuste de sonido:** el volumen de los medios, también puede pulsar la tecla de volumen directamente.

**Dirección:** cambio de dirección automático al girar el PMP

**Animación:** animación de la pantalla al abrir y cerrar una página

**Brillo:** ajuste el brillo de la pantalla deslice el punto de resaltado para ajustar

**Espera de pantalla:** ajuste el tiempo de apagado automático antes de cerrar la página, existen varios tiempos de espera a su elección.

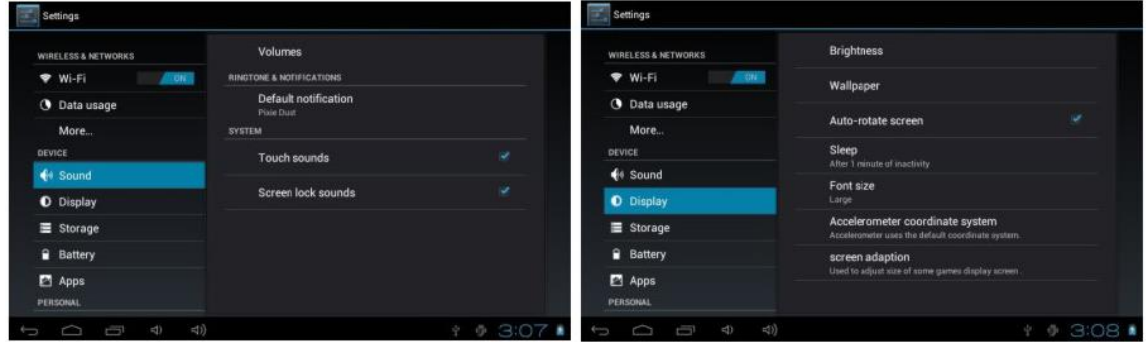

#### **4.2 Programa de aplicaciones**

Administrar aplicaciones

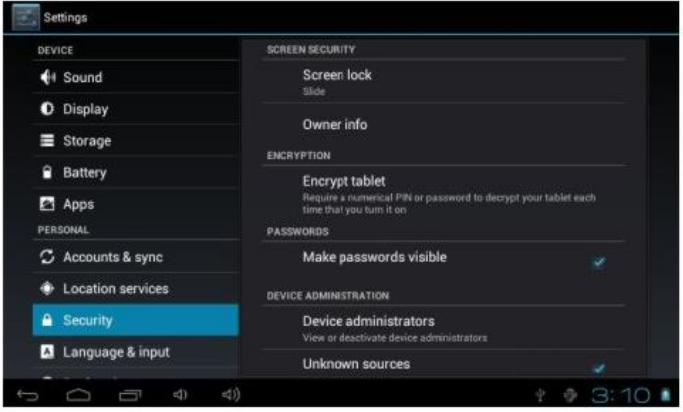

**Fuentes desconocidas:** Le permite instalar aplicaciones no comerciales, aplicaciones externas al mercado de app oficial del equipo.

**Administrar aplicación:** administrar, eliminar, instalar aplicaciones.

**Desarrollar:** configurar aplicaciones desarrollar

**Nota:** cuando actualice su firmware por favor desactive el modo de depuración USB.

## **Como borrar el software que no necesita:**

- 1. Ir a la configuración. Application -- Manage application: Saldrán las aplicaciones instaladas.
- 2. Haga clic en la marca que va a eliminar, aparecerá un cuadro de diálogo.
- 3. Haga clic en Desinstalar para eliminar.

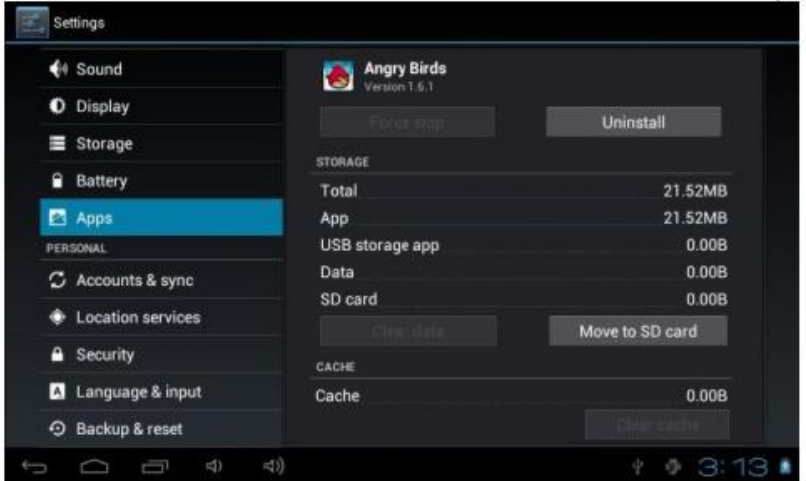

### **4.3 Privacidad:**

Restablecer fecha de fábrica

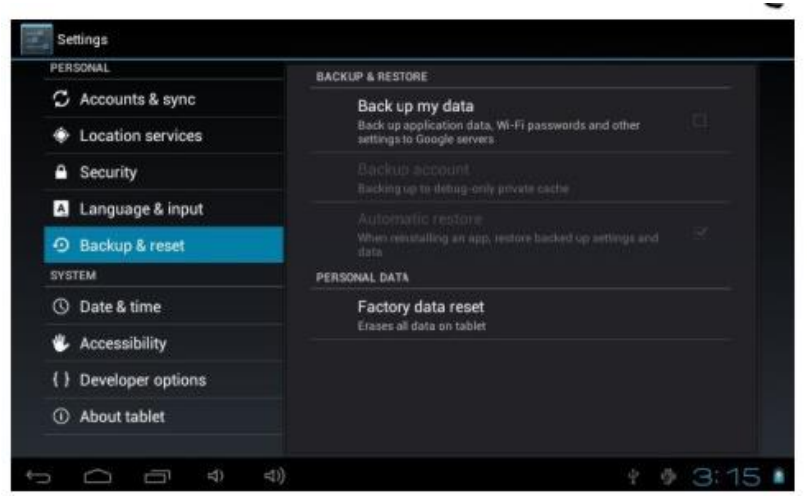

### **4.4 Almacenamiento:**

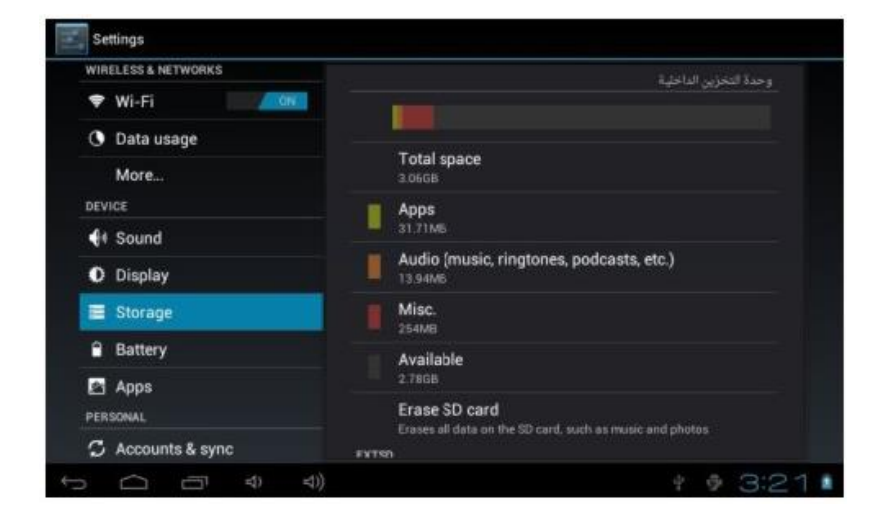

Descarga la tarjeta TF, comprueba el almacenamiento disponible

**Nota:** por favor, utilice 'eliminar tarjeta SD' para retirar la tarjeta SD de forma segura.

#### **4.5 Idioma y teclado:**

Área de configuración (Idioma y área) entrada de texto y opción de corrección ortográfica

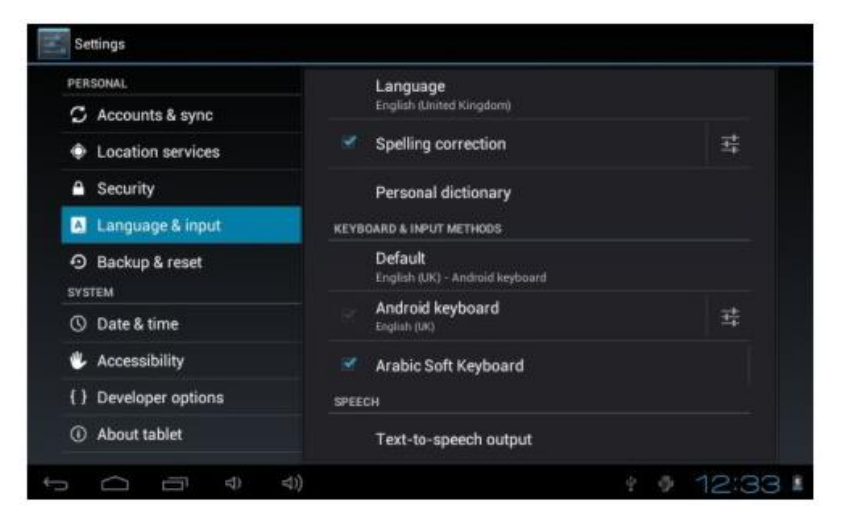

**Seleccione el idioma:** Una larga lista de idiomas están disponibles

**Nota:** El sistema Android puede soportar hasta 54 tipos de idiomas, pero algunos softwares sólo soportan 14 tipos de idiomas.

**Mostrar sugerencias:** Mostrar las palabras sugeridas mientras se escribe.

**Autocompletar:** Barra espaciadora y puntuación para insertar automáticamente la palabra resaltada.

**Teclado del dispositivo:** Incorporado en el sistema

**Sustitución automática:** Opción de corregir los errores de la entrada de palabras clave.

**Mayúsculas automáticas:** la primera de la frase en mayúsculas

**Tecla para insertar al diccionario del usuario:** Los usuarios pueden añadir palabras en el diccionario y eliminar palabras

### **4.6 Ajuste de fecha y hora**

Ajustar la fecha, ajustar la hora, Seleccione la zona horaria y seleccione el formato de fecha

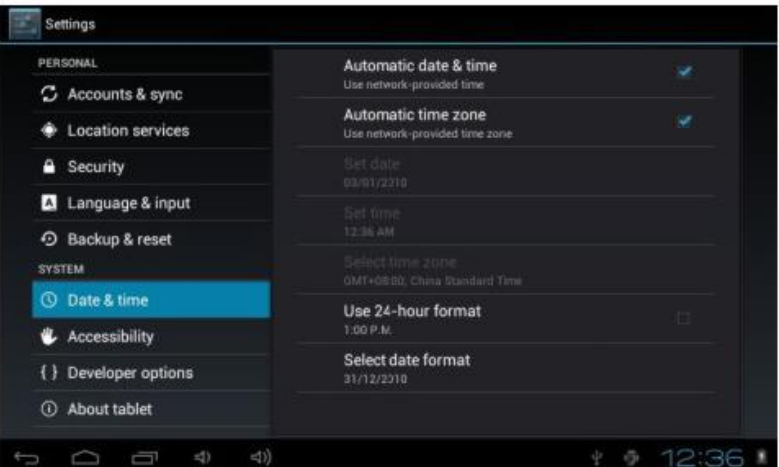

**Establecer la fecha:** en la interfaz de establecer la fecha establecer la fecha

**Establecer la zona horaria:** en la interfaz de seleccionar la zona horaria y establecer la zona horaria

**Establecer la hora:** Elija el formato de mostrar la hora

**Elija el formato de fecha:** elija diferentes formatos de fecha para mostrar la fecha

### **4.7 Calibración de la pantalla táctil**

(la pantalla táctil capacitiva sin esta opción) Calibrar la pantalla táctil.

#### **4.8 Selección del modo USB**

Elija el patrón de trabajo USB: OTG/HOST/SLAVE

**Patrón Hosts:** en este patrón se puede conectar USB y otros dispositivos periféricos

### **4.9 Acerca del dispositivo:**

La biblioteca multimedia actualizada puede actualizar manualmente el contenido del disco

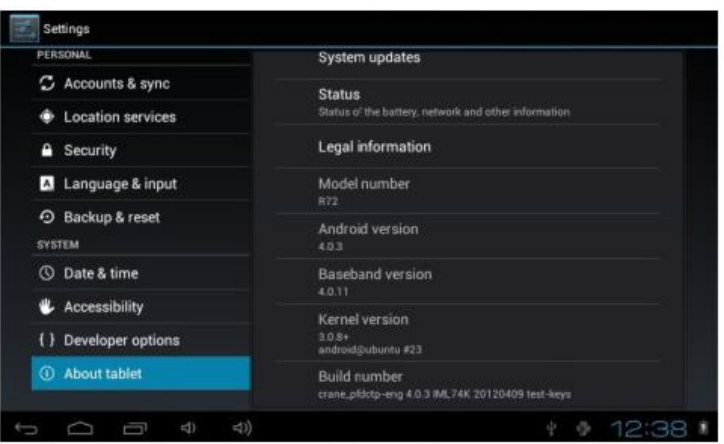

# **5. Instalación y gestión del software**

5.1 Esta tableta es compatible con los softwares de aplicaciones de terceros basados en la plataforma Android, la mayoría de los programas de aplicación se pueden obtener de Internet, para ser descargados en el disco flash local o tarjeta Micro SD.

**Haga clic en el menú de instalación APK:** Instalar y gestionar. Existen tres menús opcionales.

**Instalar:** haga clic en Instalar, entrando en el proceso de instalación APK.

Elija el programa de instalación en formato APK, haga clic en la instalación, después de la instalación, vuelva al menú principal, entonces habrá un icono de software correspondiente.

**Nota:** Algunos tipos de aplicaciones de terceros sólo deben ser operados en la tarjeta TF, entonces pueden funcionar con éxito, no todos los softwares de aplicaciones de terceros pueden ser operados con éxito en este Tablet PC.

Gestionar: haga click en Manage, entrando en el menú de software de terceros

Haga clic en el icono de software "waiting for self-install" (esperando autoinstalación).

Salida: salida del software a la tarjeta Micro SD. Desinstalar: desinstalar el software ( Cancelar )

### **5.2 Administrador de recursos**

En el menú principal o en el escritorio, haga clic en el icono del Administrador de recursos para entrar en la interfaz del Administrador. se abrirá la subcarpeta de archivos y los archivos relevantes, mantenga pulsado el icono del mosaico y se iniciará el proceso de añadir, copiar, pegar, eliminar, etc.

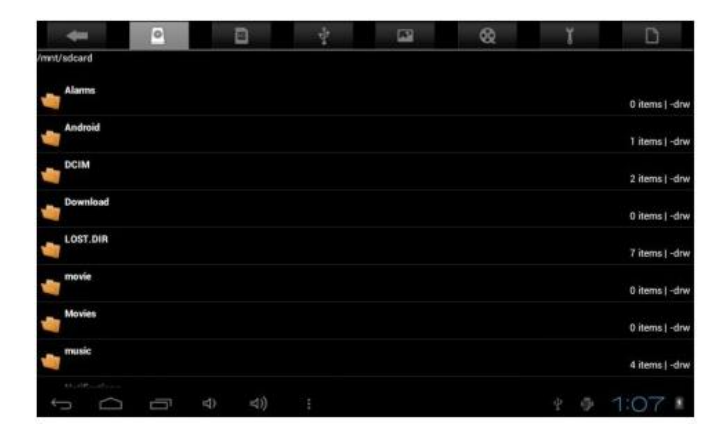

## **5.3 Grabar**

En el menú principal o en el escritorio, haga clic en el icono de grabación. Pulse la tecla stop para detener la grabación. Pulse la tecla "play" para reproducir el sonido de la grabación. El sistema le recordará automáticamente si desea utilizar este sonido de grabación o no.

**Reproducir el sonido de la grabación:** elija el reproductor automático para reproducir el sonido de la grabación, primero busque el archivo de sonido de la grabación en la carpeta de archivos del Gestor de Recursos, luego haga clic y reproduzca.

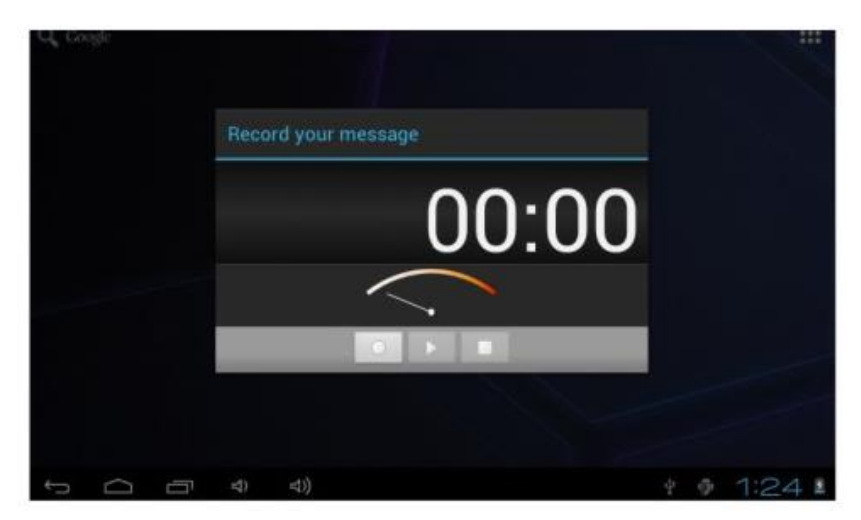

**\* La empresa se reserva el derecho de mejorar los productos. Las especificaciones y el diseño de los productos están sujetos a cambios sin previo aviso.**